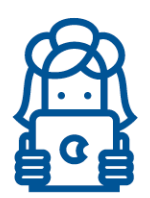

## **YOUTUBE WITH MINORS: Tips**

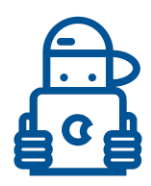

#### **YouTube Automatic Captions**

YouTube uses speech recognition technology with the YouTube caption system to create automatic captions. If automatic captions are available, they'll automatically be published on the video. Automatic captions are available in English, Dutch, French, German, Italian, Japanese, Korean, Portuguese, Russian, and Spanish.

The technology is not perfect though and YouTube is working to improve it. According to YouTube, there are over 1 billion videos on their platform using automatic captions. If you use them, be sure to read the captions to ensure they're accurate. Here are the instructions to edit automatic captions:

- 1. Go to your [Video Manager.](https://www.youtube.com/my_videos)
- 2. Next to the video you want to edit captions for, click **Edit > Subtitles and CC**.
- 3. Click on the caption track you want to edit.
- 4. Click inside any line in the caption track panel and edit the text.
- 5. Click **Save changes**.

### **Create Your Own Captions**

You can create captions within YouTube or upload a caption file.

To [create captions in YouTube.](https://support.google.com/youtube/answer/2734796?)

- 1. Go to your [Video Manager](http://www.youtube.com/my_videos) by clicking your account in the top right > **Creator Studio** > **Video Manager** > **Videos**.
- 2. Next to the video you want to add captions or subtitles to, click the drop-down menu next to the **Edit** button.
- 3. Select **Subtitles/CC**.
- 4. Click the **Add new subtitles or CC** button.
- 5. Choose how you want to add or edit subtitles or closed captions to your video:

To upload a caption file, first make sure that your *[file type is supported on YouTube](https://support.google.com/youtube/answer/2734698) then follow these* steps:

- 1. Sign in to [YouTube Studio beta.](http://studio.youtube.com/)
- 2. From the left, select **Videos**.
- 3. Click on the title or thumbnail of a video.
- 4. Select the **Advanced** tab.
- 5. Select **Upload subtitles/cc**.
- 6. Choose between **With timing** or **Without timing** and select **Continue**.
- 7. Choose a file to upload.
- 8. Select **Save**.

Whether you use YouTube automatic captions or create them yourself, we encourage you to have captions for all your YouTube videos.

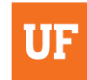

**OFFICE OF YOUTH COMPLIANCE SERVICES** 

**DIVISION OF STUDENT AFFAIRS** UNIVERSITY OF FLORIDA

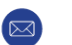

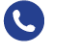

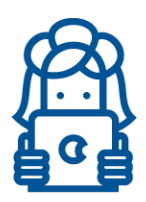

# **YOUTUBE WITH MINORS: Tips**

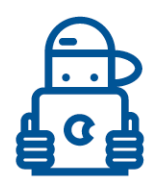

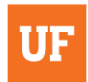

#### OFFICE OF YOUTH COMPLIANCE SERVICES

**DIVISION OF STUDENT AFFAIRS** UNIVERSITY OF FLORIDA

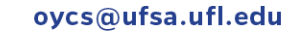

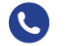